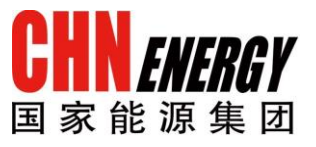

# 供应商门户系统用户操作手 册

IE 浏览器设置

国家能源集团 ERP 支持中心

2017 年 3 月

#### ©仅供国家能源集团内部使用

## 更改记录

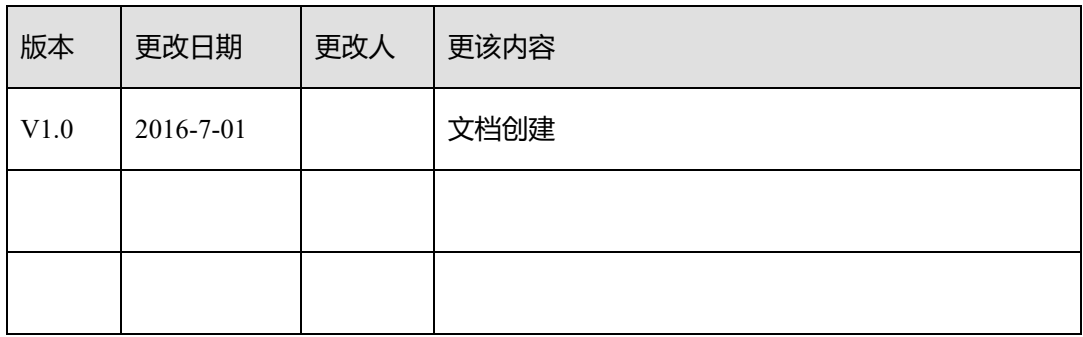

# 目录

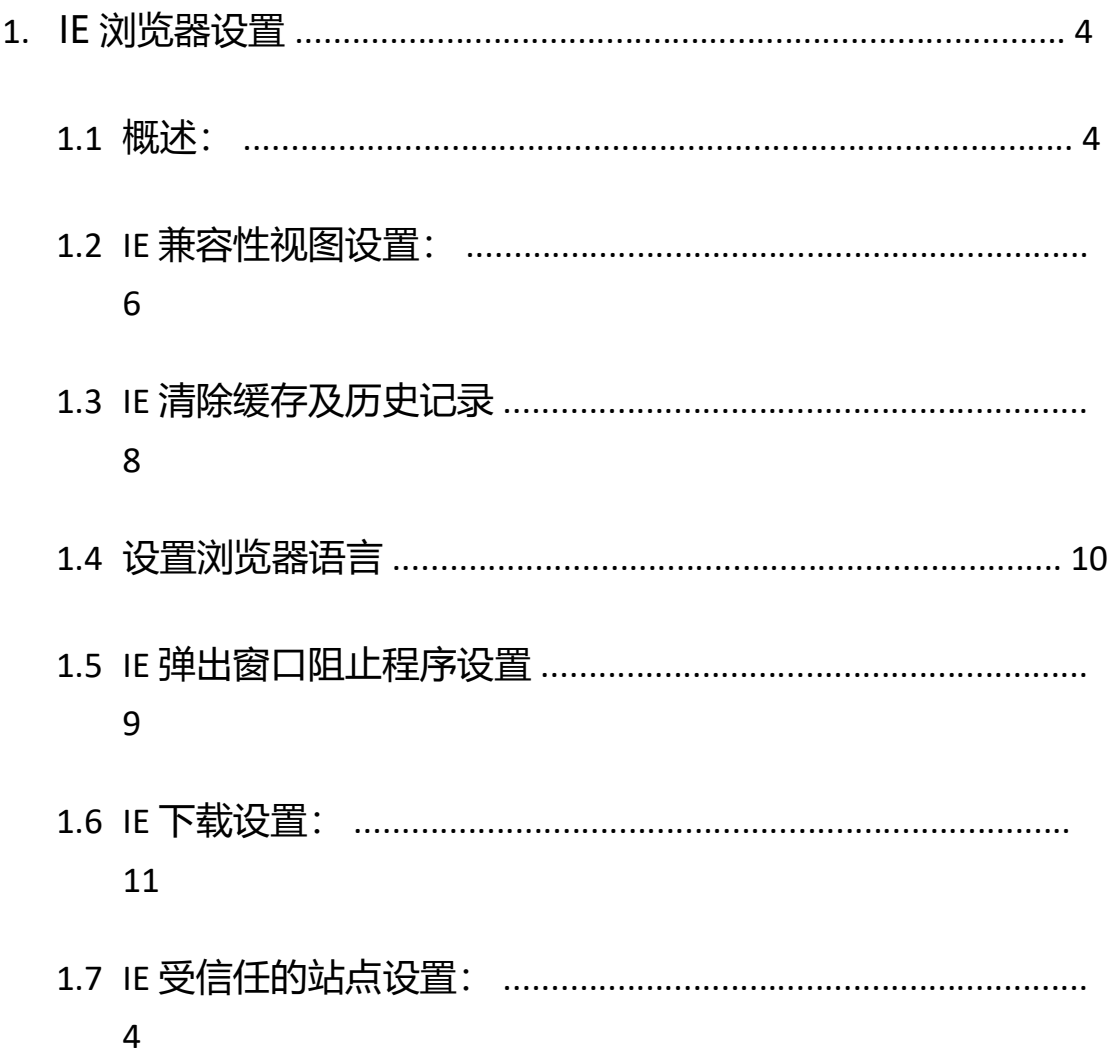

## 1.IE 浏览器设置

#### **1.1** 概述

国家能源集团供应商门户系统均支持目前世面上流行的网页浏览器,但由于 招标接收/采购报价需要调用原 SRM 寻源系统界面,SRM 寻源系统仅支持 IE 浏览 器或基于 IE 内核的浏览器。由于各供应商电脑操作系统配置不统一, IE 浏览器版 本多样,导致部分供应商无法正常使用供应商门户系统和 SRM 寻源系统, 为了保 证供应商或内部用户可正常使用 SRM 系统, 建议使用不低于 IE8 版本的浏览器。

本操作手册以 IE11 浏览器为例说明浏览器相关设置。

#### **1.2** 查看 **IE** 版本

操作步骤:

使 用 浏 览 器 打 开 神 华 集 团 供 应 商 门 户 系 统 主 页 [http://shwz.shenhuagroup.com.cn](http://shwz.shenhuagroup.com.cn/), 查看当前 IE 版本。点击工具按钮 83->【关于 Internet Explorer】, 或按 Alt 键调出 IE 菜单, 点击【帮助】->【关于 Internet Explorer】。

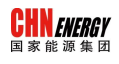

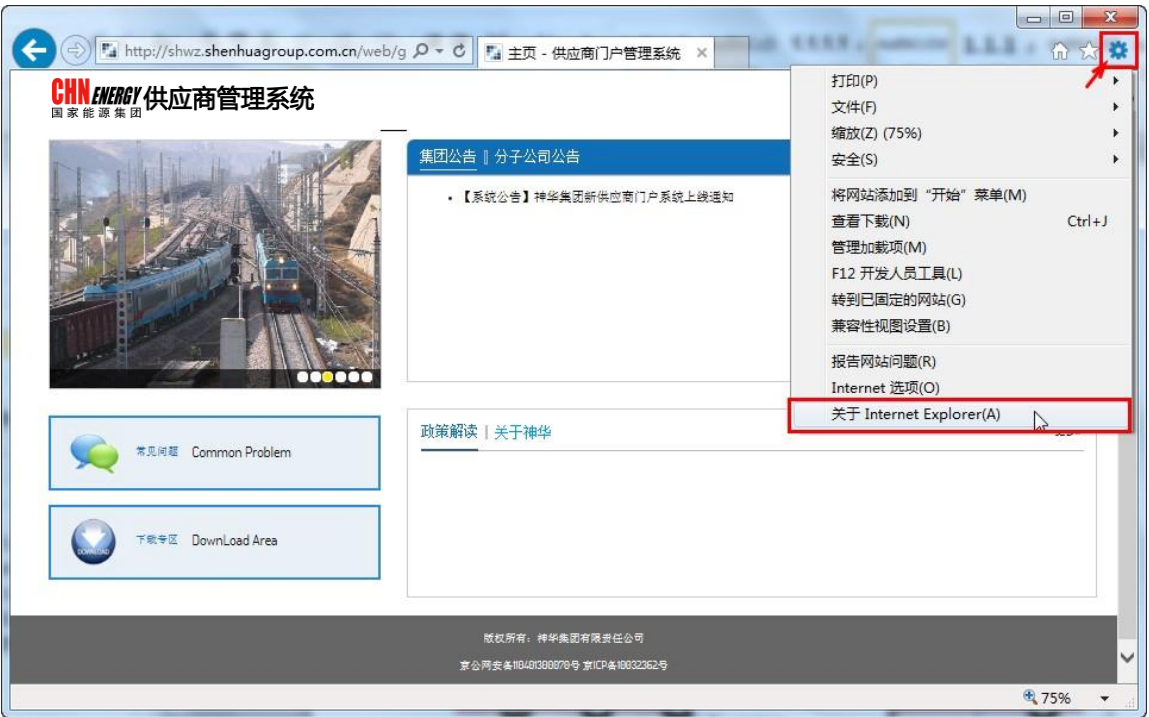

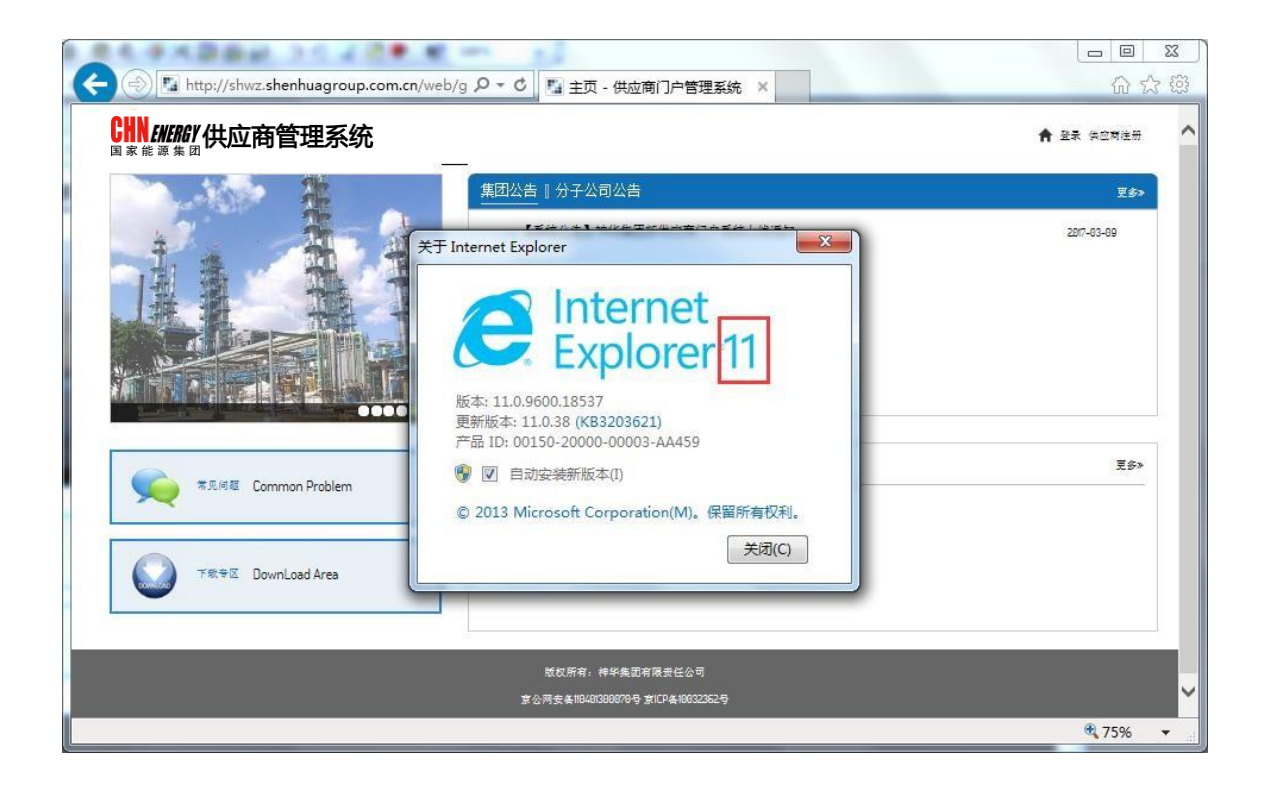

# **1.3 IE** 受信任的站点设置

使用说明:如果出现在国家能源集团供应商门户网站输入用户名、密码、验证 码,点击【登录】后,自动返回网站主页的情况,应做此设置。

操作步骤:

机密信息,仅供国家能源集团有限公司内部使用第

5 页

点击工具按钮 <sup>-></sup> 【Internet 选项】, 或点击 IE 菜单【工具】->【Internet 选项】。选择【安全】->【受信任的站点】->【站点】,在弹出的窗口中,取消 "对该区域中的所有站点要求服务器验证(https:)"复选框,并在"将该网站添加 到区域"中输入 http://shwz.shenhua.cc 点击【添加】按钮,最后点击【关闭】完 成设置。

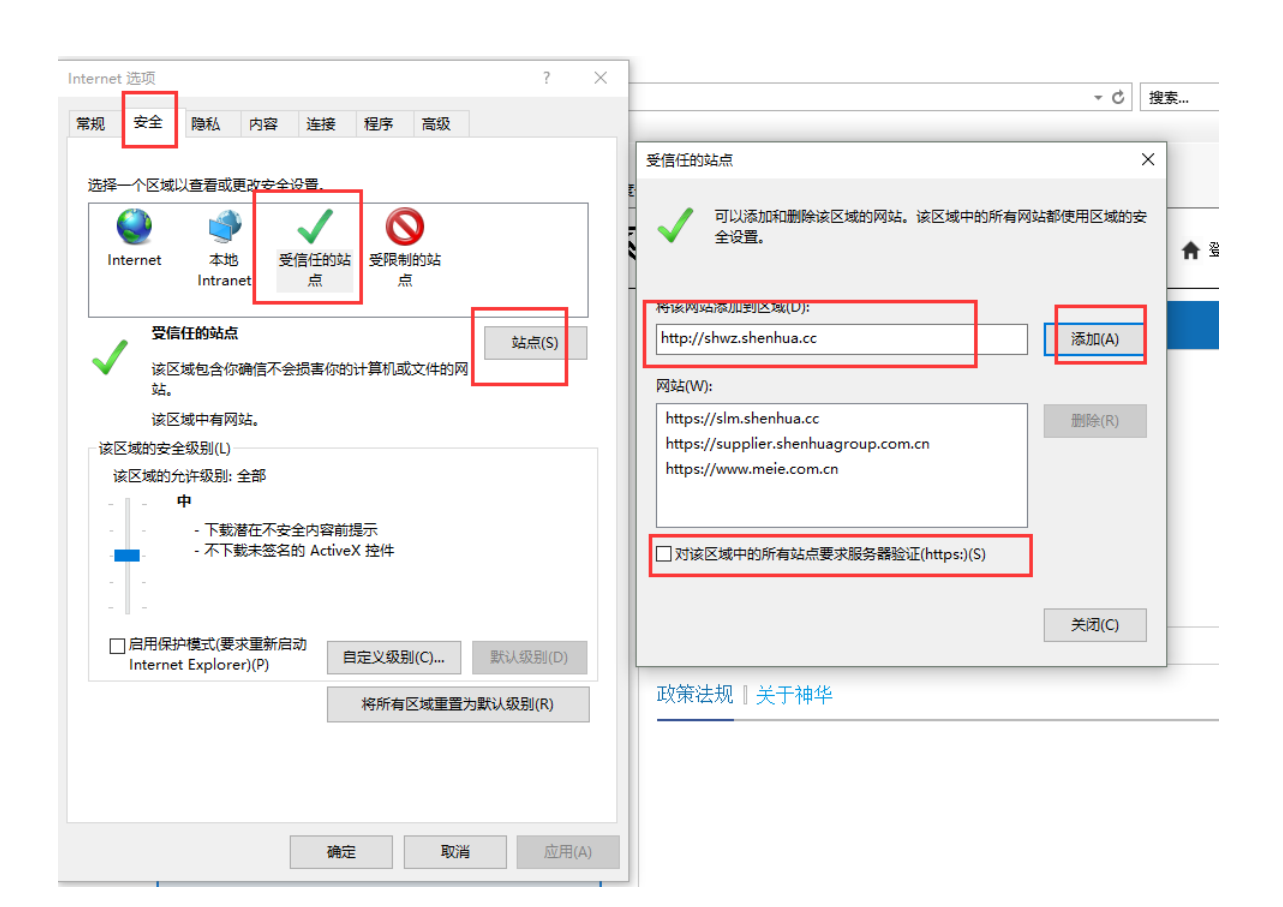

# **1.4 IE** 兼容性视图设置

使用说明:此设置影响原SRM寻源系统报价页面的显示,如您使用高于 IE8的 浏览器版本,请做此设置。

操作步骤:

**CHN** ENERGY 国家能源集团

步骤 1: 打开 IE 兼容性视图设置 (IE8 不需要作此设置)。点击工具按钮 【兼容性视图设置】, 或点击 IE 菜单【工具】->【兼容性视图设置】。

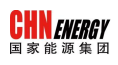

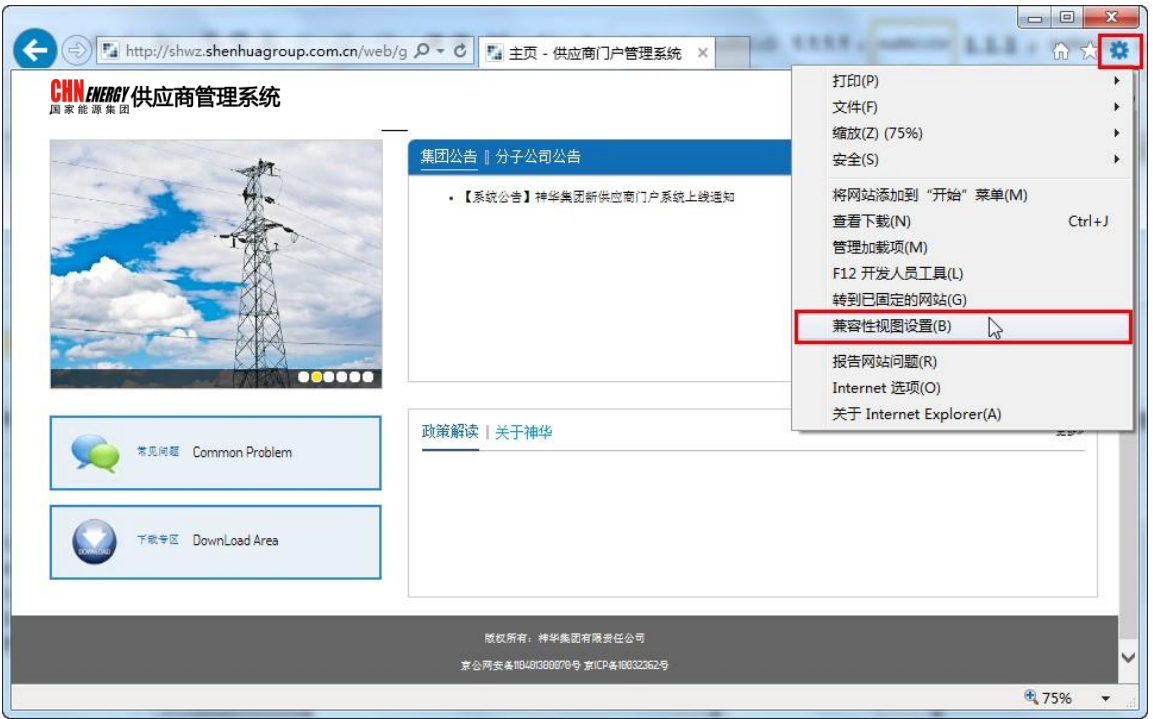

步骤 2: "添加此网站"处输入 shenhua.cc, 点【添加】按钮, 最后点【关 闭】按钮。

➢ 操作界面

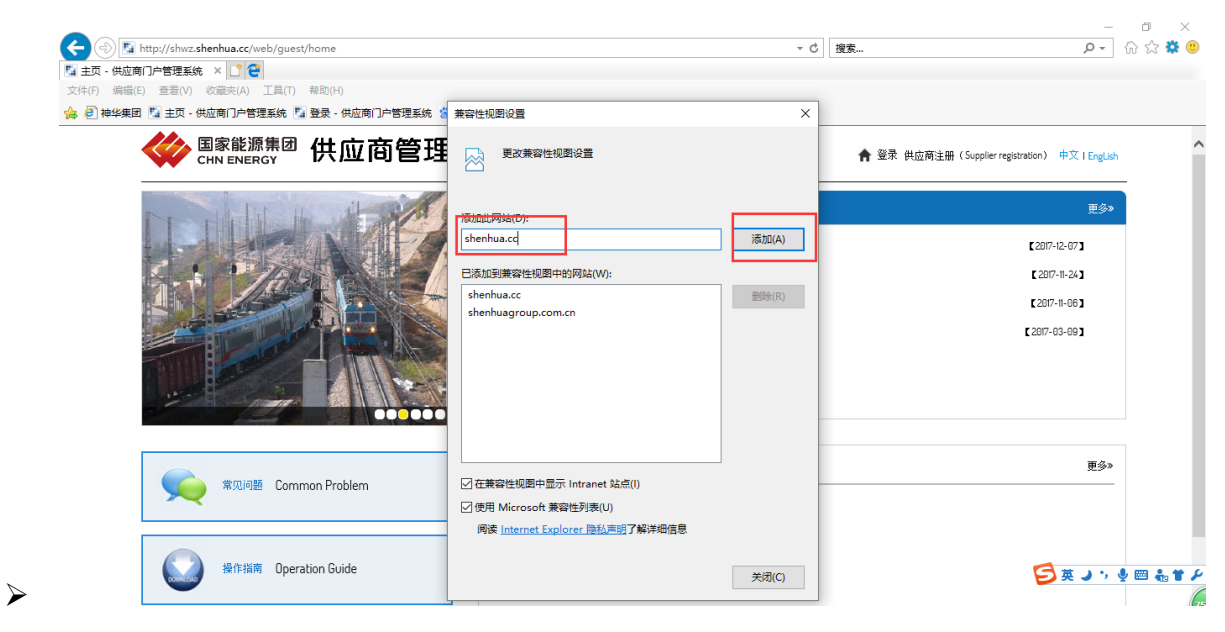

机密信息,仅供国家能源集团有限公司内部使用第

CHNERRY供应商管理系统

**1.5 IE** 清除缓存及历史记录

使用说明:如果出现浏览器显示数据有问题或登录异常,建议做此设置。

操作步骤:

步骤 2: 点击工具按钮<sup>83</sup>->【Internet 选项】, 或点击 IE 菜单【工具】-> 【Internet 选项】。选择"常规"选项卡,勾选"退出时删除浏览历史记录"->点 击下方"设置"按钮 ->选"每次访问网页时"。

➢ 操作界面

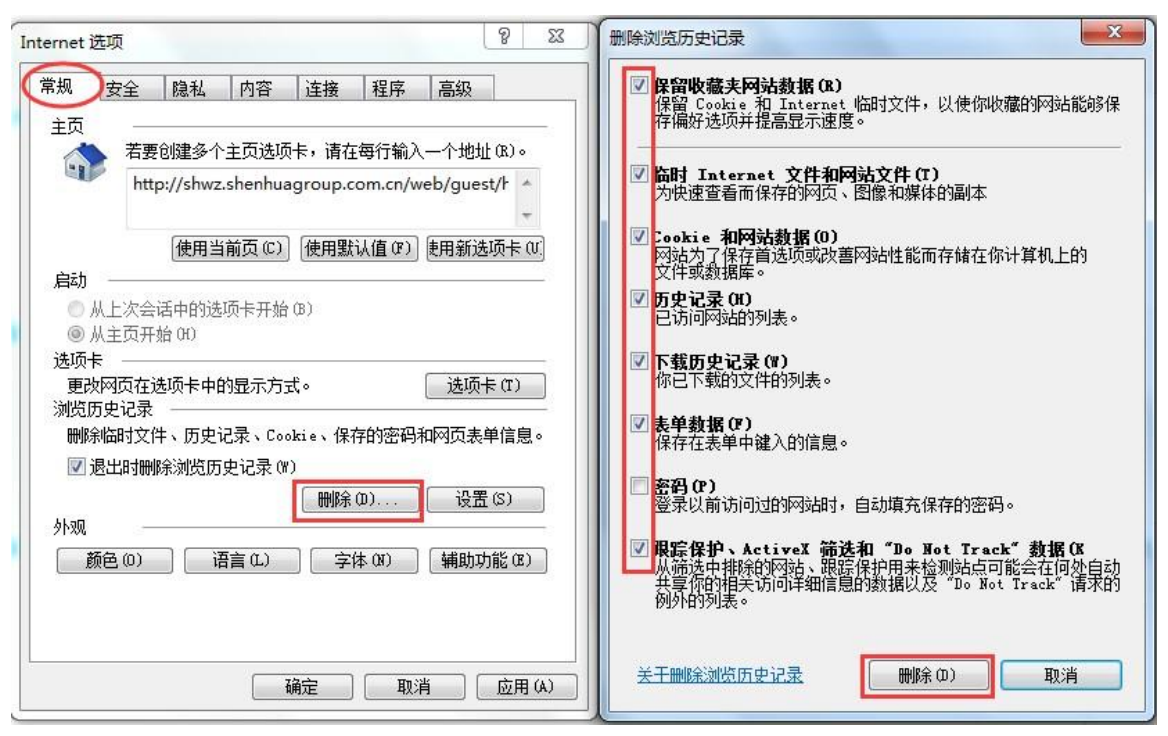

步骤 2:勾选"退出时删除浏览历史记录"->点击下方"设置"按钮 ->选 "每次访问网页时"。

机密信息,仅供国家能源集团有限公司内部使用第

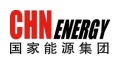

➢ 操作界面

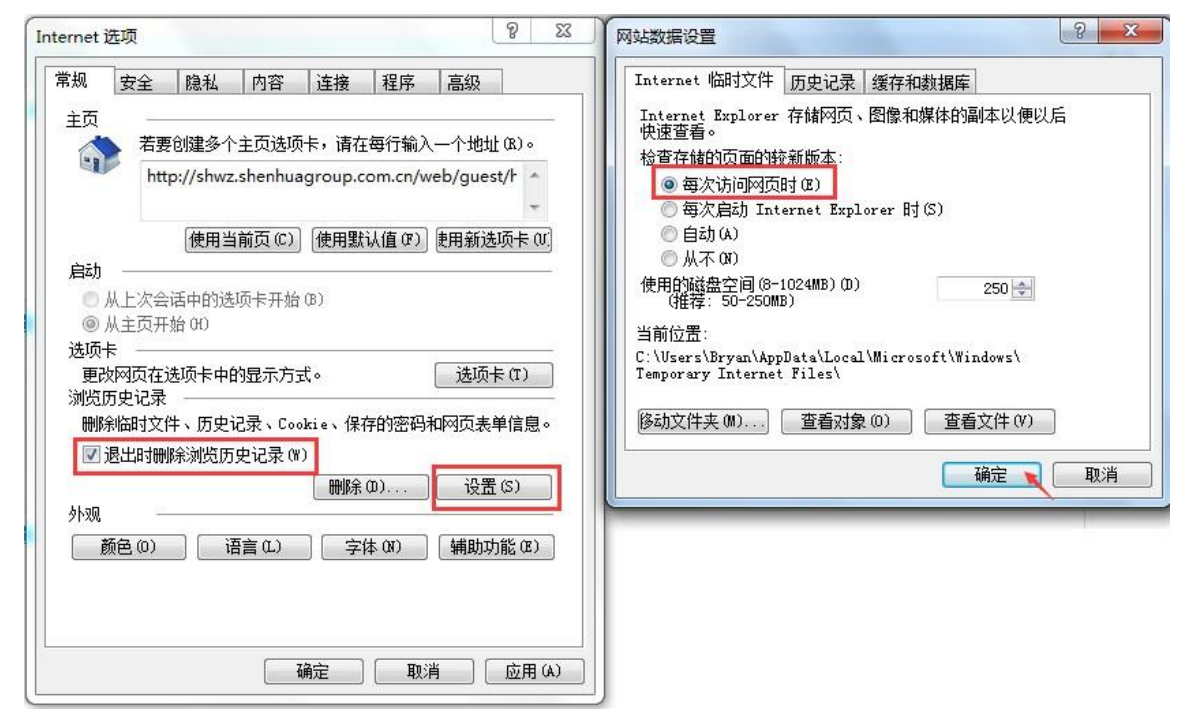

#### 步骤 3: 关闭 IE 浏览器并重新打开。

## **1.6 IE** 弹出窗口阻止程序设置

使用说明:当在供应商门户系统点击系统菜单【采购寻源】,系统会弹出一个 新页面跳转到原 SRM 寻源系统, 如无法正常弹出, 应做此设置。

操作步骤:

步骤 1: 打开 IE 弹出窗口阻止程序: 点击工具按钮 83 -> 【Internet 选项】, 选择"隐私"选项卡->点击【设置】按钮;或点击 IE 菜单【工具】->【弹出窗口

机密信息,仅供国家能源集团有限公司内部使用第

阻止程序】->【弹出窗口阻止程序设置】。"要允许的网站地址"处输入 shenhua.cc,点【添加】按钮。同时按下图设置"通知和阻止级别"。 最后点【关闭】按钮。

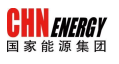

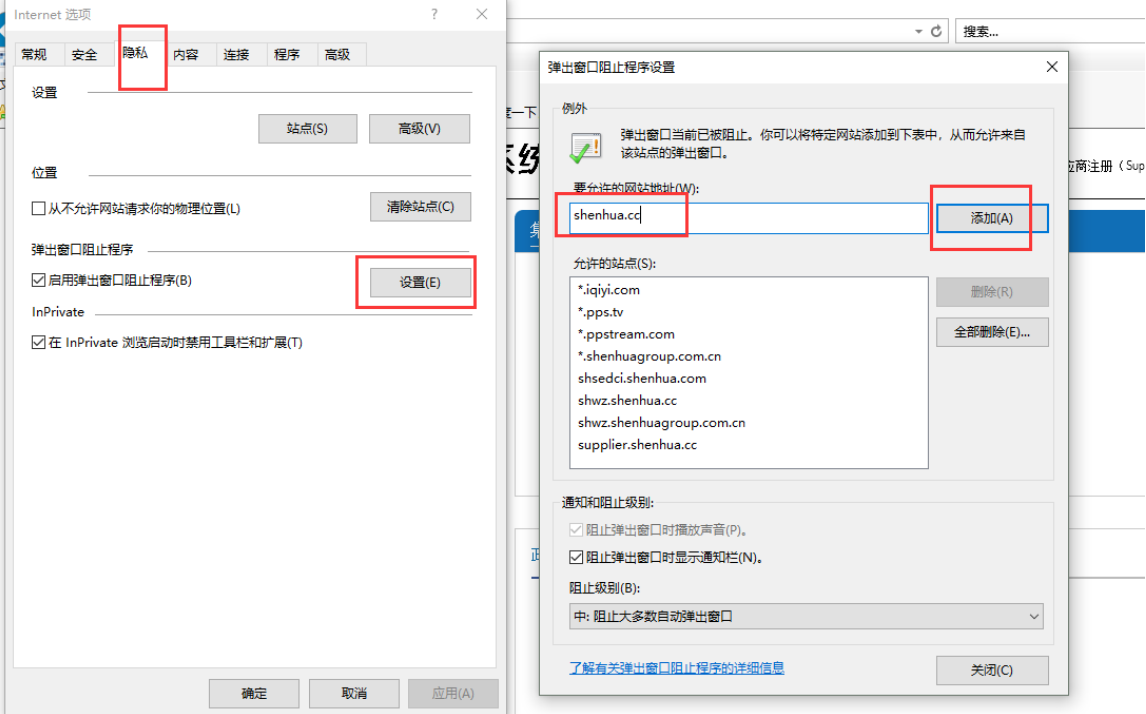

注:另外也可以通过关闭弹出窗口设置到达目的。

# **1.7** 设置浏览器语言

使用说明:当进入到原 SRM 寻源系统发现为英文界面时,应做此设置。

操作步骤:

点击工具按钮<sup>83</sup>->【Internet 选项】, 或点击 IE 菜单【工具】->【Internet 选项】。选择"常规"选项卡->点击"语言"按钮 ->点击"添加"按钮->选择 "中文"。

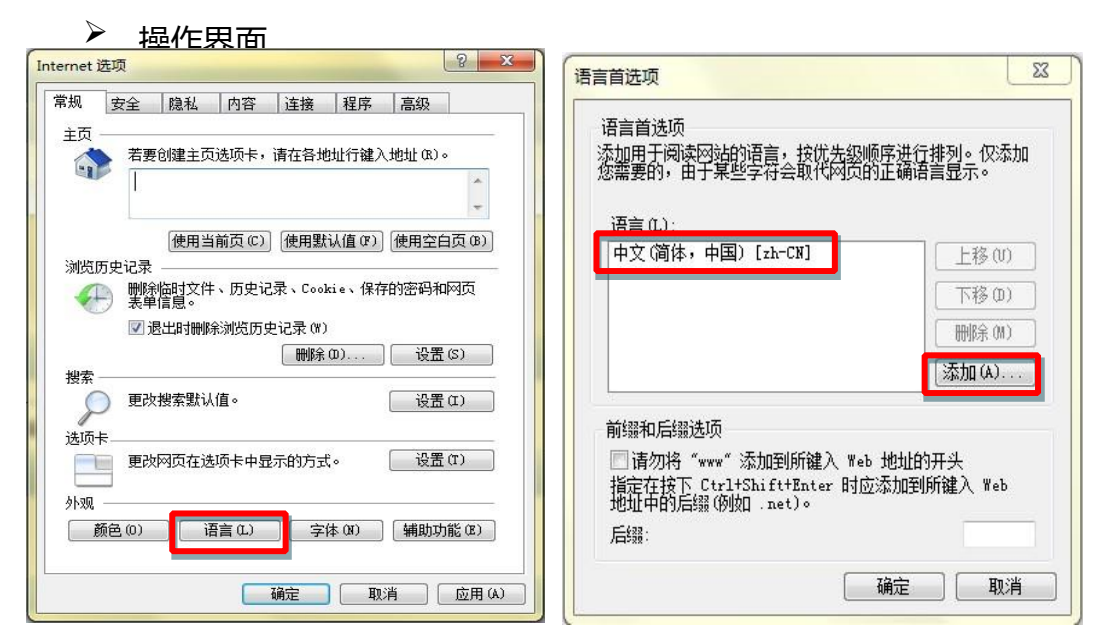

机密信息,仅供<sup>国家能源</sup>集团有限公司内部使用

第 10 页

### **1.8 IE** 下载设置

**CHN** ENERGY 国家能源集团

使用说明:仅当需要从网站下载文件且无法正常下载时,做此设置。

操作步骤: 打开 IE Internet 选项。点击工具按钮 --> 【Internet 选项】, 或 点击 IE 菜单【工具】->【Internet 选项】。选择"安全"页签 ->【自定义级别】 ->【下载】,选中【启用】。最后点确认完成设置。

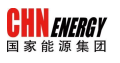

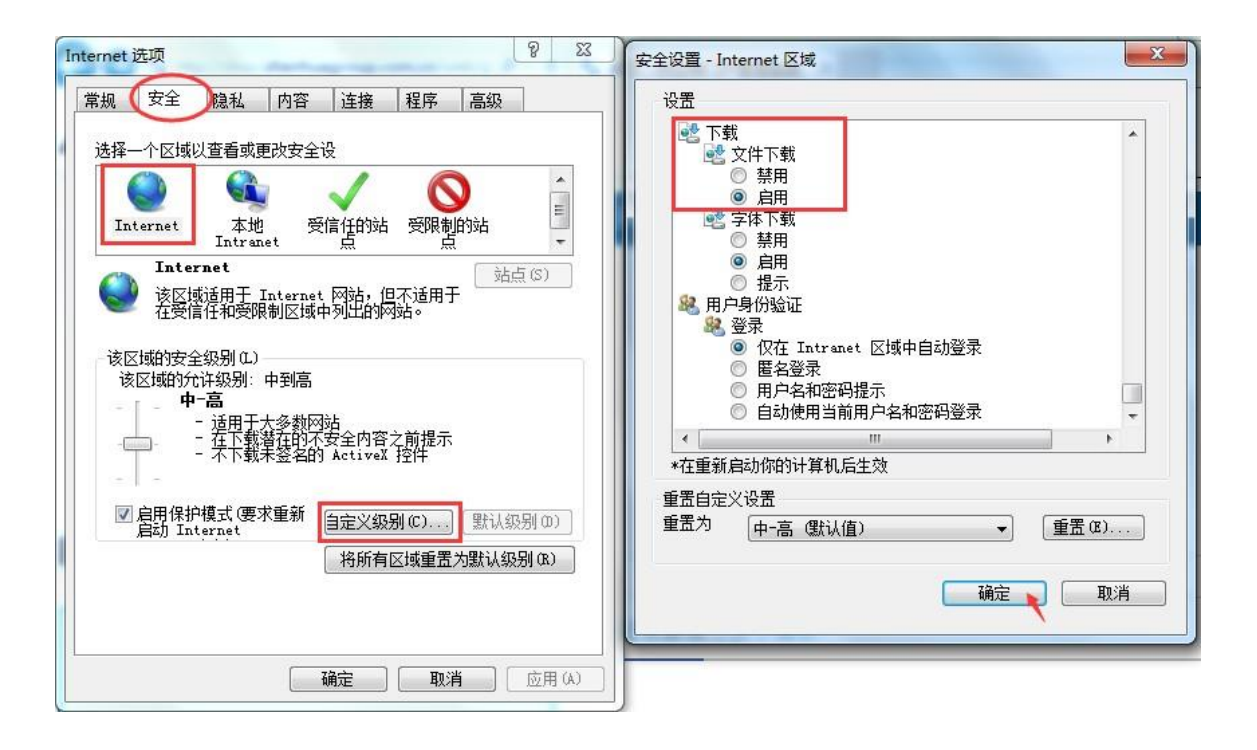

机密信息,仅供国家能源集团有限公司内部使用

第 11 页